# III 3DOuorum

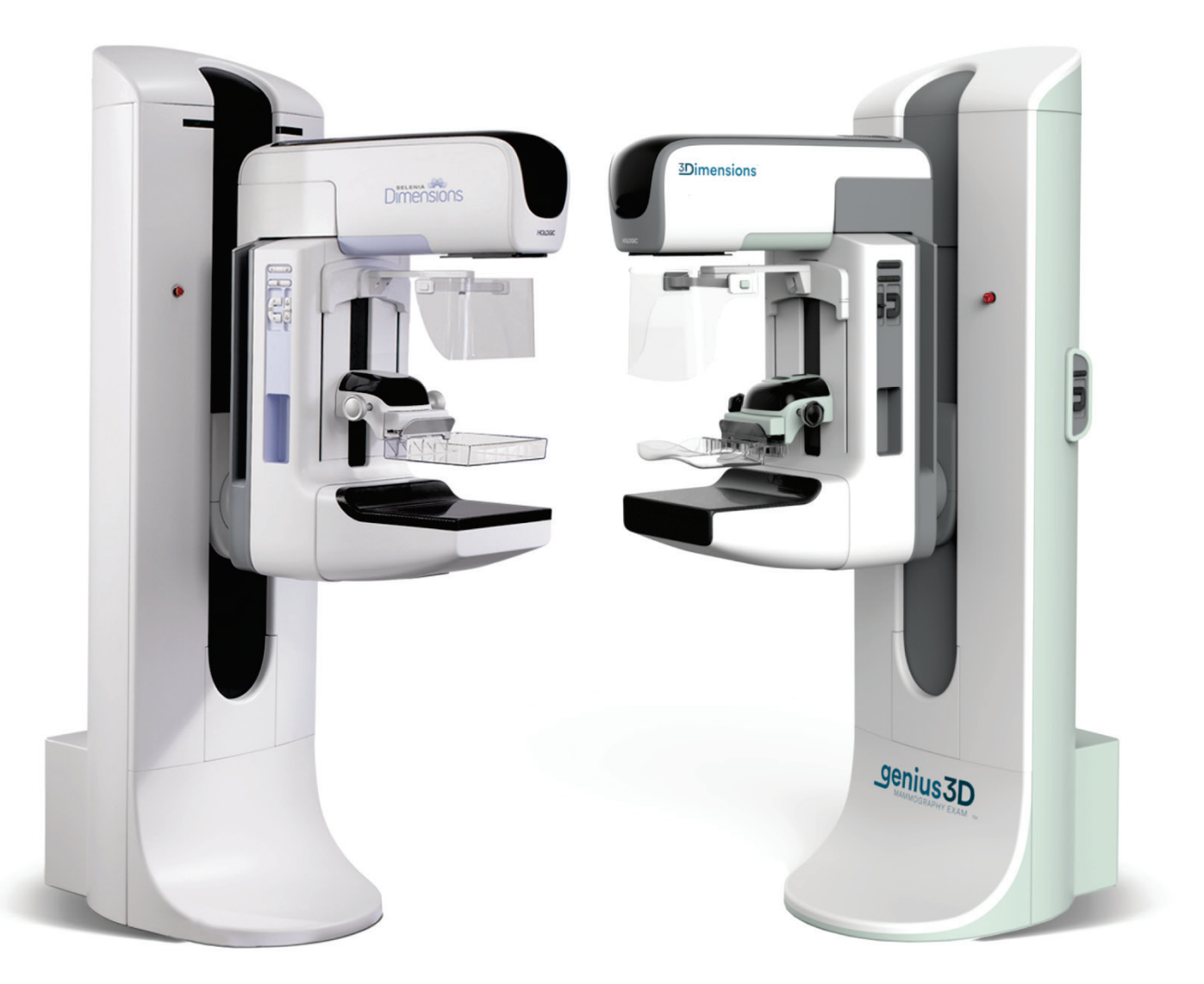

# **Guide de l'utilisateur MAN-06029-902 Révision 004**

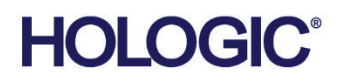

# **3DQuorum™ 3DQuorum**

**Software** 

# Supplément au Guide de l'utilisateur

pour les systèmes Selenia® Dimensions® et 3Dimensions™

Référence MAN-06029-902 Révision 004 Juillet 2021

### **Service technique**

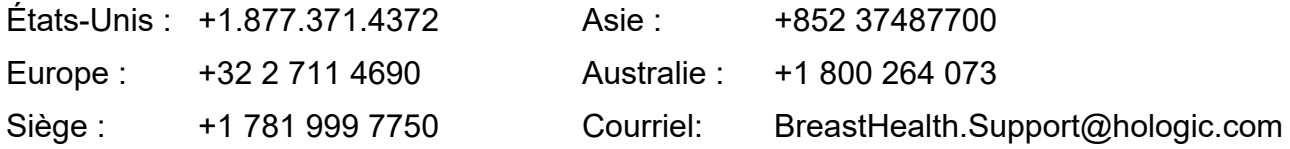

© 2019-2021 Hologic, Inc. Imprimé aux États-Unis. La version originale du présent guide est rédigée en anglais.

Hologic, 3DQuorum, 3Dimensions, Selenia, Dimensions, et les logos associés sont des marques commerciales et/ou déposées de Hologic, Inc. et/ou de ses filiales aux États-Unis et/ou dans d'autres pays. Tous les autres noms de produits, marques commerciales et marques déposées sont la propriété de leurs détenteurs respectifs.

Ce produit peut être protégé par un ou plusieurs brevets américains ou étrangers, comme indiqué sur le site *[www.Hologic.com/patent-information](http://www.hologic.com/patent-information)*.

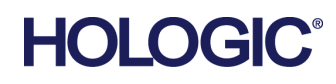

# Table des matières

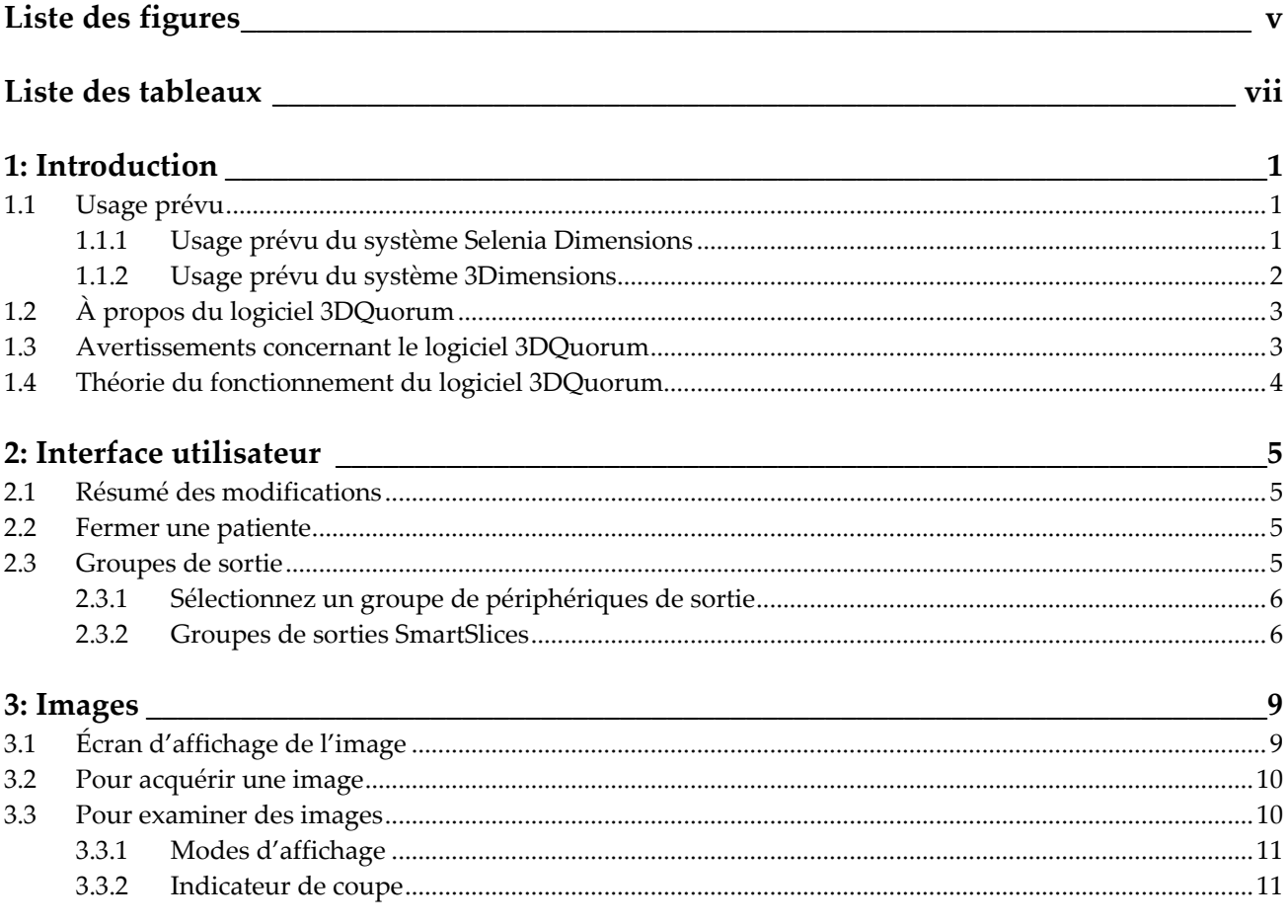

# <span id="page-4-0"></span>**Liste des figures**

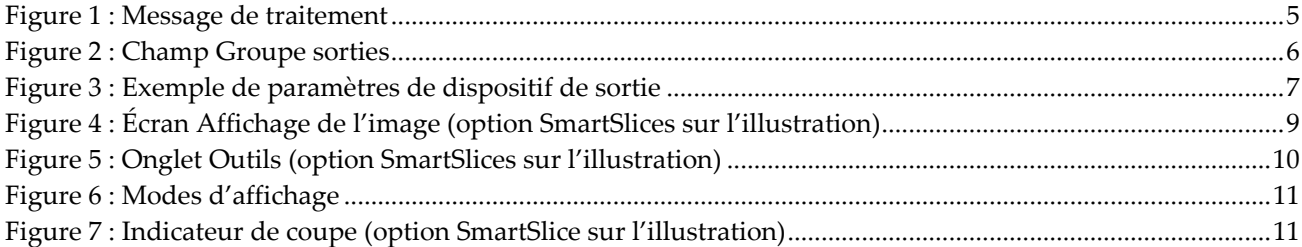

# <span id="page-6-0"></span>**Liste des tableaux**

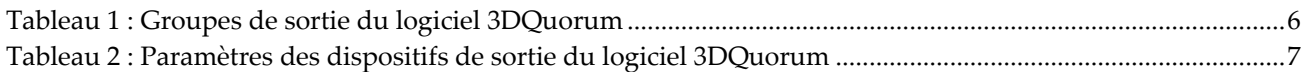

# **1: Introduction Chapitre 1**

<span id="page-8-0"></span>Lisez attentivement toutes les informations avant d'utiliser le système. Respectez tous les avertissements et toutes les précautions énoncés dans ce manuel. Conservez ce manuel à disposition pendant les procédures. Les médecins doivent informer les patientes de l'ensemble des risques et des événements indésirables potentiels décrits dans ce manuel quant au fonctionnement du système.

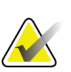

#### **Remarque**

Hologic configure certains systèmes pour satisfaire des exigences spécifiques. Il se peut que la configuration de votre système ne comprenne pas toutes les options et tous les accessoires inclus dans le présent manuel.

## <span id="page-8-1"></span>**1.1 Usage prévu**

#### <span id="page-8-2"></span>**1.1.1 Usage prévu du système Selenia Dimensions**

 $R_{\rm X}$ Only

Attention : la loi fédérale américaine limite la vente de ce dispositif à un médecin ou sur son ordonnance.

Le système de mammographie numérique plein champ Selenia® Dimensions® d'Hologic® produit des images mammographiques numériques pouvant être utilisées pour le dépistage et le diagnostic du cancer du sein. Le système Selenia Dimensions (2D ou 3D) est destiné aux mêmes applications cliniques qu'un système de mammographie 2D traditionnel. Le système Selenia Dimensions peut être utilisé pour générer des images mammographiques numériques en 2D ou 3D. Chaque examen de dépistage peut comprendre les éléments suivants :

- un jeu d'images de MNPC en 2D, ou
- un jeu d'images 2D et 3D, où l'image 2D peut être soit une image MNPC soit une image 2D générée à partir du jeu d'images 3D, et où le jeu d'images 3D peut être visualisé soit en coupes 3D de 1 mm soit en SmartSlices 3D de 6 mm.

Il est également possible d'utiliser le système Selenia Dimensions lors d'examens diagnostiques complémentaires du sein.

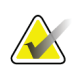

#### **Remarque**

Au Canada et à Singapour, la tomosynthèse n'est pas homologuée pour le dépistage et doit être utilisée avec une image 2D (une image MNPC ou une image 2D générée à partir d'un ensemble d'images 3D).

#### **Mammographie numérique à contraste amélioré**

La mammographie numérique améliorée contrastée (CEDM, Contrast Enhanced Digital Mammography) est une extension de l'indication existante pour une mammographie de diagnostic à l'aide du système Selenia Dimensions. L'application CEDM activera l'imagerie du sein améliorée contrastée avec une technique d'énergie double. Cette technique d'imagerie peut être utilisée en tant que mammographie et/ou examen ultrason de suivi afin de localiser une lésion connue ou suspectée.

#### <span id="page-9-0"></span>**1.1.2 Usage prévu du système 3Dimensions**

 $R_{x}$ Only

Attention : la loi fédérale américaine limite la vente de ce dispositif à un médecin ou sur son ordonnance.

Le système Hologic® 3Dimensions™ génère des images mammographiques numériques pouvant être utilisées pour le dépistage et le diagnostic du cancer du sein. Le système 3Dimensions (2D ou 3D) est destiné aux mêmes applications cliniques qu'un système de mammographie 2D pour les mammographies de dépistage. Le système 3Dimensions peut être utilisé pour générer des images mammographiques numériques en 2D ou 3D. Chaque examen de dépistage peut comprendre les éléments suivants :

- un jeu d'images de MNPC en 2D, ou
- un jeu d'images 2D et 3D, où l'image 2D peut être soit une image MNPC soit une image 2D générée à partir du jeu d'images 3D, et où le jeu d'images 3D peut être visualisé soit en coupes 3D de 1 mm soit en SmartSlices 3D de 6 mm.

Il est également possible d'utiliser le système 3Dimensions lors d'examens diagnostiques complémentaires du sein.

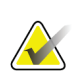

#### **Remarque**

Au Canada et à Singapour, la tomosynthèse n'est pas homologuée pour le dépistage et doit être utilisée avec une image 2D (une image MNPC ou une image 2D générée à partir d'un ensemble d'images 3D).

#### **Mammographie numérique à contraste amélioré**

La mammographie numérique améliorée contrastée (CEDM, Contrast Enhanced Digital Mammography) est une extension de l'indication existante pour une mammographie de diagnostic à l'aide du système 3Dimensions. L'application CEDM activera l'imagerie du sein améliorée contrastée avec une technique d'énergie double. Cette technique d'imagerie peut être utilisée en tant que mammographie et/ou examen ultrason de suivi afin de localiser une lésion connue ou suspectée.

# <span id="page-10-0"></span>**1.2 À propos du logiciel 3DQuorum**

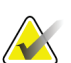

#### **Remarque**

La technologie d'imagerie 3DQuorum™ peut ne pas être disponible dans toutes les régions. Pour plus d'informations, veuillez contacter votre revendeur.

Le logiciel 3DQuorum™ utilise les données d'image disponibles à partir d'une acquisition de mammographie à haute résolution pour générer des SmartSlices, qui sont des images 3D « en plaques ». Les SmartSlices sont créées sans nécessiter une exposition de mammographie numérique supplémentaire. Une SmartSlice peut être perçue comme une version « épaisse » d'une coupe de tomosynthèse et équivaut à six coupes (6 mm) de la reconstruction originale de la tomosynthèse. Le volume SmartSlice est constitué de coupes synthétisées séquentiellement. Chaque SmartSlice partage la moitié de son contenu avec la SmartSlice précédente et l'autre moitié avec la SmartSlice suivante. Par conséquent, lors de l'examen des SmartSlices, les images progressent de trois coupes de tomosynthèse de 1 mm à la fois. Le nombre d'images à examiner par un radiologue dans le cadre d'une étude correspond au tiers du nombre d'images de reconstruction de tomosynthèse d'un millimètre.

Les SmartSlices sont conçues pour réduire le temps total d'interprétation de l'étude de dépistage par tomosynthèse en diminuant le nombre total d'images qu'un radiologiste doit examiner. Les images SmartSlices ne sont pas destinées à être utilisées sans les images 2D synthétisées pour prendre une décision clinique ou un diagnostic.

## <span id="page-10-1"></span>**1.3 Avertissements concernant le logiciel 3DQuorum**

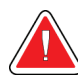

#### **Avertissement :**

**Ne prenez pas de décision clinique ou n'établissez pas de diagnostic à partir d'images SmartSlice sans avoir examiné le jeu d'images 2D synthétisées afférent.**

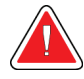

#### **Avertissement :**

**Consultez le** *Guide de l'utilisateur* **du système d'imagerie pour obtenir la liste complète des avertissements et des mises en garde.**

Utilisez SmartSlices de la même manière que vous utiliseriez les coupes 3D de 1 mm (ou les coupes reconstruites par tomosynthèse) lorsque vous passez en revue un examen de dépistage par tomosynthèse. Il est important que les utilisateurs aient reçu une formation adéquate et possèdent une bonne connaissance de l'aspect des images SmartSlices avant de les utiliser à la place des jeux d'images des coupes reconstruites par tomosynthèse.

## <span id="page-11-0"></span>**1.4 Théorie du fonctionnement du logiciel 3DQuorum**

#### **Vue d'ensemble**

Le logiciel 3DQuorum est une application de traitement d'image permettant de procéder au post-traitement d'un nombre limité de coupes de données de tomosynthèse, capturées sur un système d'imagerie de tomosynthèse Hologic, afin d'obtenir une image 3D combinée. Le jeu d'images SmartSlices réduit le nombre d'images à un tiers du jeu de données des coupes reconstruites par tomosynthèse tout en conservant les informations cliniques. Par conséquent, le temps de lecture pour le radiologue peut être réduit d'environ 13 %. Et à des fins d'archivage et de transmission, la taille des fichiers peut être réduite de plus de 50 %. Les SmartSlices peuvent être utilisées à la place des coupes reconstruites de tomosynthèse lors de l'examen d'un examen de dépistage par tomosynthèse. Les SmartSlices parviennent à la même sensibilité que les coupes 3D™ de 1 mm.

#### **Configuration**

Afin de ne pas affecter l'aspect des images SmartSlices générées, les paramètres du logiciel 3DQuorum ne sont pas configurables par l'utilisateur. Les SmartSlices sont stockées et transmises sous la forme d'une série d'images au format d'objet DICOM d'image de tomosynthèse du sein. L'en-tête DICOM des SmartSlices contient les informations nécessaires pour les différencier des éventuelles coupes reconstruites par tomosynthèse de la même vue. Une annotation (« 3DQuorum ») est également gravée dans les données de pixels des SmartSlices.

Lors de l'installation initiale du logiciel 3DQuorum, le système est configuré pour permettre l'envoi des coupes reconstruites par tomosynthèse et des SmartSlices aux postes de travail PACS et de diagnostic. Les groupes de sortie par défaut peuvent être configurés pour n'envoyer automatiquement que des coupes SmartSlices, que des coupes reconstruites par tomosynthèse, ou les deux, aux dispositifs préférés. L'administrateur PACS du site, après consultation avec les ingénieurs de connectivité Hologic, pourra sélectionner les formats de sortie les plus appropriés à l'infrastructure informatique et aux postes de travail du site.

Comme pour l'introduction de toute nouvelle technologie d'imagerie, Hologic conseille de tester SmartSlices avec votre PACS, vos stations de travail et autres périphériques Imaging Enterprise pour vérifier leur compatibilité.

#### **Flux de travail**

Comme pour toute étude d'imagerie, le technicien sélectionne la patiente et identifie le type de procédure d'imagerie à effectuer. Pour procéder à des examens de dépistages par tomosynthèse avec le logiciel 3DQuorum, il est seulement nécessaire de procéder à l'imagerie du sujet et d'effectuer l'étude. Le logiciel 3DQuorum fonctionne sans intervention humaine directe.

# <span id="page-12-1"></span>**2: Interface utilisateur Chapitre 2**

## <span id="page-12-0"></span>**2.1 Résumé des modifications**

Le logiciel 3DQuorum affecte l'interface utilisateur du moniteur de contrôle de deux manières principalement :

- Ajoute le bouton SmartSlices aux modes d'affichage.
- Modifie les groupes de sortie et les périphériques de stockage préconfigurés pour les remplacer par des noms normalisés.

## <span id="page-12-2"></span>**2.2 Fermer une patiente**

Suivre la procédure standard pour fermer un dossier de patiente. Si le traitement de certaines SmartSlices n'est pas terminé, une boîte de dialogue s'ouvre avec le message suivant :

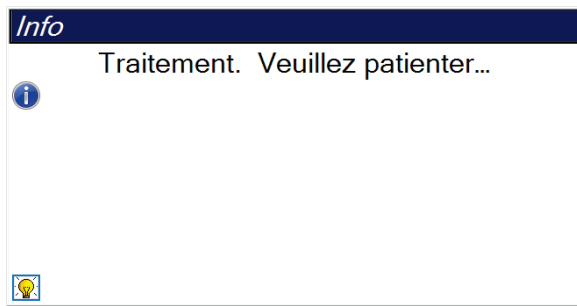

<span id="page-12-4"></span>*Figure 1 : Message de traitement*

Attendez que le traitement soit terminé avant d'ouvrir la patiente suivante.

## <span id="page-12-3"></span>**2.3 Groupes de sortie**

Les images acceptées sont automatiquement envoyées vers les périphériques de sortie sélectionnés sous Groupe de sortie. La configuration du système contrôle si les images sont envoyées une fois le dossier d'une patiente fermé ou immédiatement après que chaque image est acceptée.

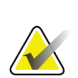

#### **Remarque**

Les images de tomosynthèse ne sont pas envoyées vers un périphérique d'impression dans le groupe de sorties sélectionné. Il est possible de sélectionner les images de tomosynthèse et les SmartSlices depuis l'écran *Imprimer*.

### <span id="page-13-0"></span>**2.3.1 Sélectionnez un groupe de périphériques de sortie**

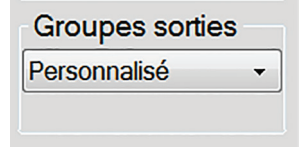

*Figure 2 : Champ Groupe sorties*

Sélectionnez un groupe de périphériques de sortie tels qu'un PACS, une station de diagnostic, un système CAD et des imprimantes dans la liste déroulante Groupes de sorties de l'écran *Procedure* (Procédure).

<span id="page-13-2"></span>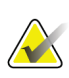

#### **Remarque**

Aucune image n'est envoyée tant qu'un groupe de sorties n'a pas été sélectionné.

#### <span id="page-13-1"></span>**2.3.2 Groupes de sorties SmartSlices**

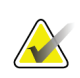

#### **Remarque**

La configuration des groupes de sorties s'effectue lors de l'installation, mais il est possible de modifier les groupes existants ou d'ajouter de nouveaux groupes.

Lors de l'installation du logiciel 3DQuorum, de nouveaux groupes de sortie par défaut sont créés dans le système pour incorporer les options de sortie des images SmartSlice. Les nouveaux groupes de sortie vous permettent de contrôler si les SmartSlices, les coupes reconstruites par tomosynthèse ou les deux doivent être envoyées automatiquement aux périphériques préférés. Voir le tableau suivant pour une description des groupes de sortie.

<span id="page-13-3"></span>

| Nom du groupe de<br>sorties | Explication de la configuration                                                                                                    |
|-----------------------------|----------------------------------------------------------------------------------------------------|
| SmrtSlces,DBT,2D            | Envoie tous les types de données configurés.                                                                                                |
| SmartSlices,2D              | Envoie des SmartSlices et des types de données 2D (images 2D)<br>synthétisées ou MNPC). Aucune coupe reconstituée de 1 mm<br>n'est envoyée. |
| DBT,2D                      | Envoie des coupes reconstruites de 1 mm et des types de<br>données 2D (images 2D synthétisées ou MNPC). Aucune<br>SmartSlice n'est envoyée. |
| Personnaliser               | Permet de sélectionner à la demande les sorties et les types de<br>données.                                                                 |

*Tableau 1 : Groupes de sortie du logiciel 3DQuorum*

Afin de créer les trois nouveaux types de groupes de sortie, chaque périphérique de sortie ImageStorage est configuré pour avoir trois entrées de dispositif installé. Cela offre une flexibilité maximale qui permet de déterminer si les SmartSlices sont systématiquement utilisées lors des lectures de diagnostic, si elles sont systématiquement archivées ou si elles ne sont envoyées que sur demande. Voir le tableau suivant pour une description des paramètres des dispositifs de sortie installés.

<span id="page-14-1"></span>

| Nom de sortie                               | Explication de la configuration                                                                     |
|---------------------------------------------|----------------------------------------------------------------------------------------------------|
| Nom de dispositif                           | Envoie tous les types de données souhaités sauf<br>SmartSlices et les coupes reconstruites de 1 mm. |
| Nom du dispositif -<br>Coupes 3D de 1 mm    | N'envoie que des coupes reconstituées de 1 mm.                                                      |
| Nom du dispositif $-$<br><b>SmartSlices</b> | N'envoie que les SmartSlices.                                                                       |

*Tableau 2 : Paramètres des dispositifs de sortie du logiciel 3DQuorum*

| ImageStorage[PACS ]                |  |
|------------------------------------|--|
| ImageStorage[ PACS-3D 1mm Slices ] |  |
| ImageStorage[ PACS-SmartSlices ]   |  |

<span id="page-14-0"></span>*Figure 3 : Exemple de paramètres de dispositif de sortie*

Au fur et à mesure que des décisions sont prises concernant les données à envoyer aux postes de travail pour le diagnostic, les données à archiver et les données à envoyer uniquement à la demande, les configurations par défaut peuvent être personnalisées davantage. Des modifications peuvent être apportées pendant la formation sur les applications cliniques ou en communiquant avec le service technique d'Hologic.

# <span id="page-16-1"></span>**3: Images Chapitre 3**

# <span id="page-16-0"></span>**3.1 Écran d'affichage de l'image**

Après une exposition, l'image acquise s'affiche sur le moniteur d'affichage de l'image. Les informations relatives à la patiente et à la procédure peuvent être affichées sur l'écran. Pour activer ou désactiver l'affichage des informations, accédez à l'onglet **Outils** de l'écran *Procédure* et sélectionnez le bouton **Patient Information** (Informations sur la patiente).

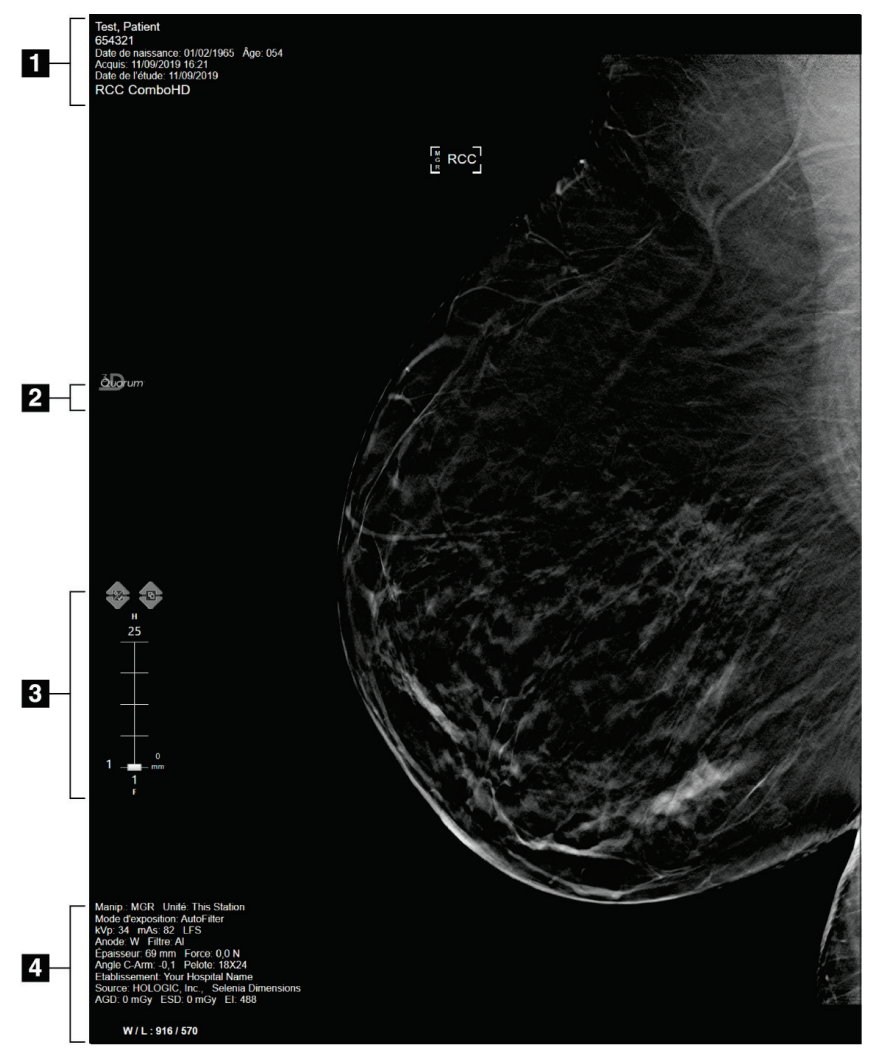

<span id="page-16-2"></span>*Figure 4 : Écran Affichage de l'image (option SmartSlices sur l'illustration)*

#### **Légende de la figure**

- 1. Informations sur la patiente et la date d'examen
- 2. Logo du logiciel 3DQuorum
- 3. Indicateur de coupe
- 4. Informations relatives à l'exposition

## <span id="page-17-0"></span>**3.2 Pour acquérir une image**

Suivre la procédure standard pour acquérir une série d'images de tomosynthèse à haute résolution. Le logiciel 3DQuorum génère automatiquement les SmartSlices.

## <span id="page-17-1"></span>**3.3 Pour examiner des images**

L'examen des images nécessite l'utilisation de vignettes, d'outils d'examen d'images et de modes d'affichage.

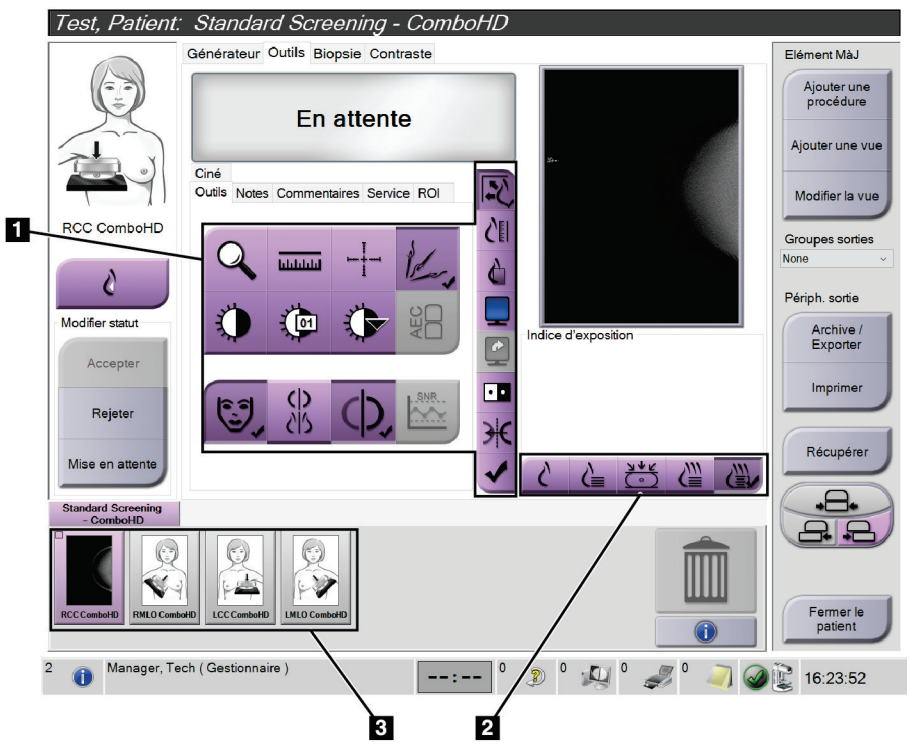

*Figure 5 : Onglet Outils (option SmartSlices sur l'illustration)*

#### **Légende de la figure**

- <span id="page-17-2"></span>1. Outils d'examen d'image : reportez-vous au *Guide de l'utilisateur* de votre système pour obtenir des informations complètes sur les outils d'examen d'image.
- 2. Modes d'affichage d'images consultez la section *[Modes d'affichage](#page-18-0)* à la page [11.](#page-18-0)
- 3. Vignettes et images en forme de vignettes. Sélectionnez une vignette pour afficher l'image correspondante sur le moniteur d'affichage d'image.

#### <span id="page-18-0"></span>**3.3.1 Modes d'affichage**

Utilisez les boutons dans la zone Modes d'affichage de l'écran pour sélectionner le type de vue à afficher sur l'écran Affichage de l'image. Vous pouvez alterner entre Conventionnel, 2D générée, projections, reconstruction et SmartSlices pour afficher les combinaisons d'images.

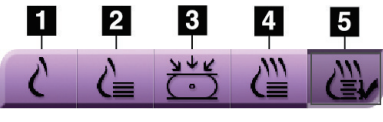

*Figure 6 : Modes d'affichage*

#### **Légende de la figure**

- <span id="page-18-2"></span>1. Le bouton **Conventionnel** affiche les images conventionnelles en 2D.
- 2. Le bouton **2D générée** affiche une image 2D générée à partir de l'image de tomosynthèse acquise.
- 3. Le bouton **Projections** affiche les images de projection du balayage à 15°.
- 4. Le bouton **Reconstructions** affiche des coupes reconstruites de 1 mm.
- 5. Le bouton **SmartSlices** affiche les coupes de 6 mm du logiciel 3DQuorum.

#### <span id="page-18-1"></span>**3.3.2 Indicateur de coupe**

L'indicateur de coupe sur le moniteur d'affichage de l'image ne s'affiche que sur des reconstructions tomographiques, SmartSlices incluses.

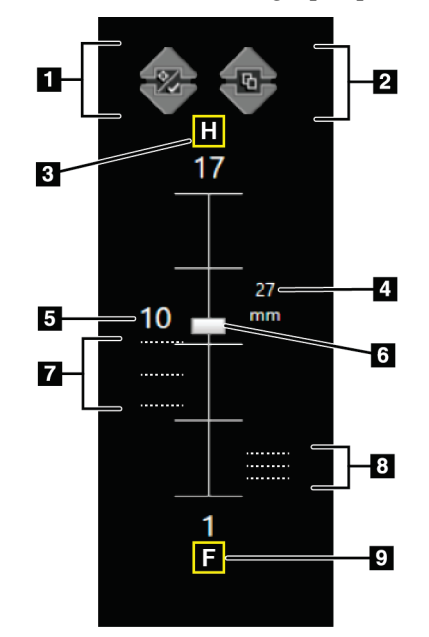

<span id="page-18-3"></span>*Figure 7 : Indicateur de coupe (option SmartSlice sur l'illustration)*

#### **Légende de la figure**

- 1. Les flèches **vers le haut** et **vers le bas** permettent de permuter entre les coupes qui contiennent une lésion cible et celles qui sont marquées pour l'impression.
- 2. Les flèches **vers le haut** et **vers le bas** permettent de permuter entre les coupes qui contiennent des notes.
- 3. « H » (référence anatomique à la direction de la tête)
- 4. Hauteur dans le volume des seins (pour SmartSlices)
- 5. Numéro de la coupe reconstruite par tomosynthèse ou de l'image SmartSlice
- 6. La barre de défilement permet le déplacement à travers les coupes de reconstruction.
- 7. Coupes qui contiennent des cibles ou sont marquées pour l'impression.
- 8. Coupes qui contiennent des notes.
- 9. « F » (référence anatomique à la direction du pied)

# **HOLOGIC®**

#### Hologic, Inc.

36 Apple Ridge Road Danbury, CT 06810 USA 1-800-447-1856

Contact brésilien:

Imex Medical Group do Brasil Rua das Embaúbas, 601 Fazenda Santo Antônio São José/SC 88104-561 Brasil +55 48 3251 8800 www.imexmedicalgroup.com.br

 $EC$  REP

**Hologic BV** 

Da Vincilaan 5 1930 Zaventem Belgium Tel: +32 2 711 46 80 Fax: +32 2 725 20 87

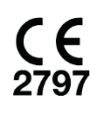